# Appliance Quick Start Guide

Version 8.11.1 Revision 1.0.0

# **Table of Contents**

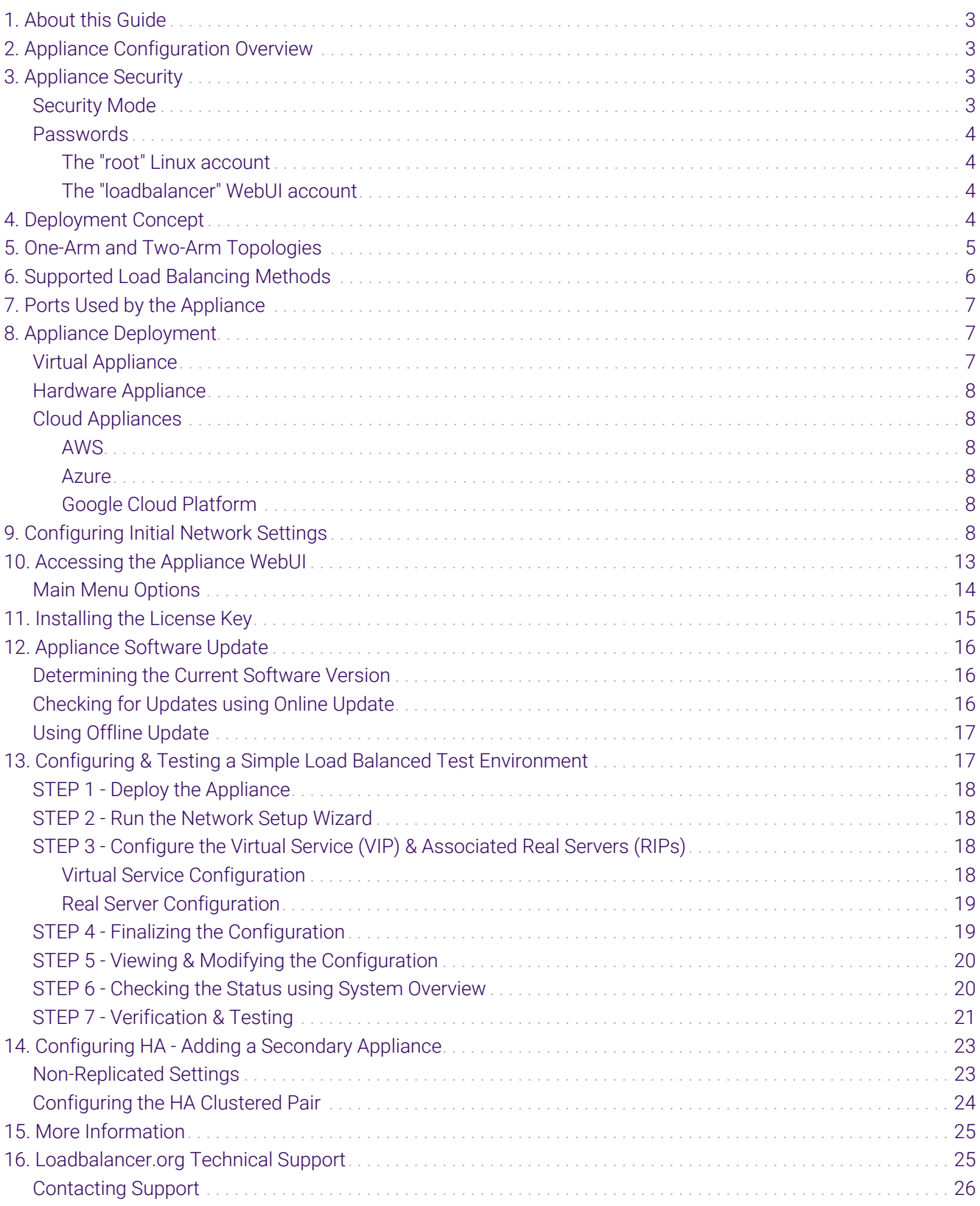

# <span id="page-2-0"></span>1. About this Guide

This quick start guide provides information on how to deploy the appliance, configure a simple load balanced test environment and test and verify its functionality.

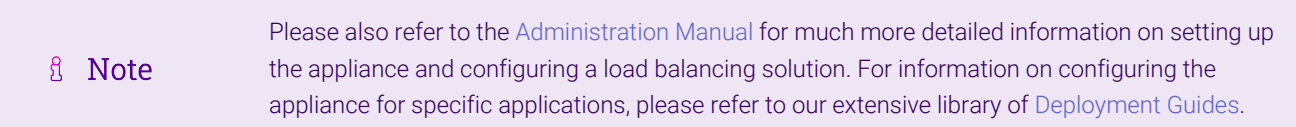

# <span id="page-2-1"></span>2. Appliance Configuration Overview

Initial network configuration is carried out at the console using the [Network Setup Wizard](#page-7-5). Once the wizard has been run, load balanced services can be configured using the WebUI - either using the Setup Wizard which can be used to configure layer 7 Virtual Services (VIPs) and the associated Real Servers (RIPs) or by manually defining the required services.

By default, the WebUI is accessible on HTTPS port 9443, this can be changed if required. For more information, please refer to the "Appliance Security" section below.

We always recommend that where possible two appliances are deployed as a clustered pair for high availability and resilience, this avoids introducing a single point of failure to your network.

We recommend that the Primary appliance is fully configured first, then the Secondary appliance can be added to create an HA pair. Once the HA pair is configured, load balanced services must be configured and modified on the Primary appliance. The Secondary appliance will be automatically kept in sync. For more information on configuring an HA pair, please refer to [Configuring HA - Adding a Secondary Appliance.](#page-22-0)

# <span id="page-2-2"></span>3. Appliance Security

fl Note

For full details of each security mode and all other security related features, please refer to [Appliance Security Features.](https://pdfs.loadbalancer.org/v8/loadbalanceradministrationv8.11.pdf#page=57)

# <span id="page-2-3"></span>Security Mode

To control how the appliance is accessed and which features are enabled, 3 security modes are provided:

- Custom In this mode the security options can be configured to suit your requirements
- Secure (Default) In this mode:
	- "root" user console access & SSH password access are disabled
	- WebUI connections are forced to use HTTPS
	- Access to the *Local Configuration > Execute shell command* menu option is disabled
	- The Firewall Script & the Firewall Lockdown Wizard Script cannot be edited
- Secure Permanent This mode is the same as Secure but once set it cannot be changed

(①) Important Setting the security mode to **Secure - Permanent** is irreversible.

To configure the Security Mode:

- 1. Using the WebUI, navigate to: *Local Configuration > Security*.
- 2. Select the required *Appliance Security Mode*.
- 3. Click Update.

### <span id="page-3-0"></span>**Passwords**

The password for the "root" user Linux account and the "loadbalancer" WebUI user account are set during the Network Setup Wizard.

```
The passwords for the cloud products are either set to a default value or are configured during
& Note
                     instance deployment. Also, for Enterprise AWS and Enterprise Azure it's not possible to directly
                     log in as "root". For more details, please refer to the relevant Quick Start Configuration Guide.
```
#### <span id="page-3-1"></span>The "root" Linux account

As explained in [Security Mode](#page-2-3) above, "root" user console & SSH password access are disabled by default. Once enabled, the "root" user password can be changed at the console or via an SSH session using the following command:

# passwd

μħ

#### <span id="page-3-2"></span>The "loadbalancer" WebUI account

This can be changed using the WebUI menu option: *Maintenance > Passwords*.

# <span id="page-3-3"></span>4. Deployment Concept

Once deployed, clients connect to the Virtual Service(s) (VIPs) on the load balancer rather than connecting directly to one of the load balanced servers. Requests are then distributed between the load balanced servers according to the load balancing algorithm selected.

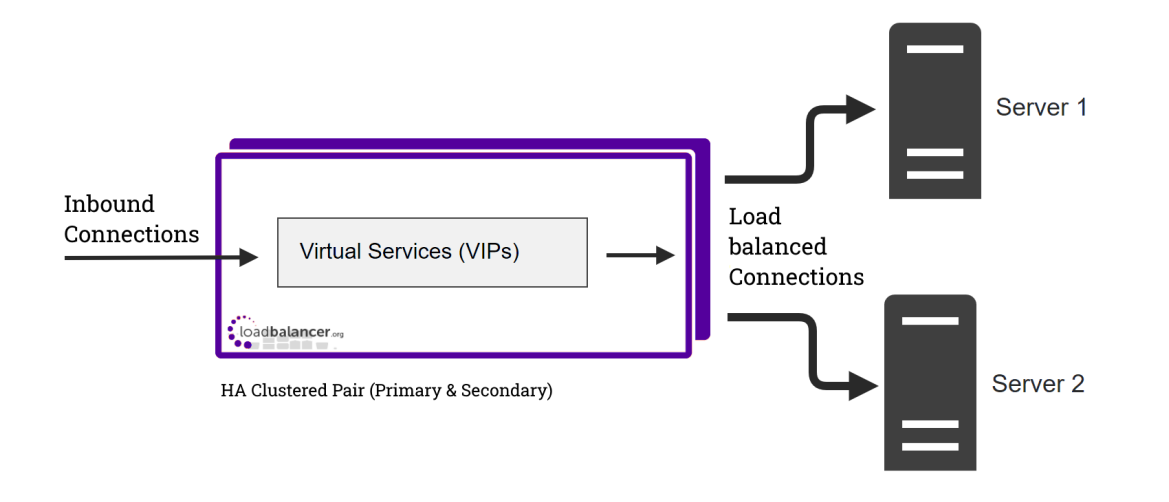

**&** Note

We always recommend that two appliances are deployed as an active/passive HA pair. The Secondary appliance automatically takes over if the Primary appliance fails. For more information on configuring HA using two appliances please refer to [Configuring HA - Adding a](#page-22-0) [Secondary Appliance.](#page-22-0)

# <span id="page-4-0"></span>5. One-Arm and Two-Arm Topologies

The number of "arms" is a descriptive term for how many interfaces are used to connect a device to a network. It's common for a load balancer that uses a routing method (NAT) to have a two-arm configuration although onearm is also supported. Proxy based load balancers (SNAT) commonly use a one-arm configuration although twoarm is also supported.

#### One-Arm

The VIP and the load balanced servers are located in a single subnet. The load balancer requires a single network interface adapter - **eth0** in the diagram below.

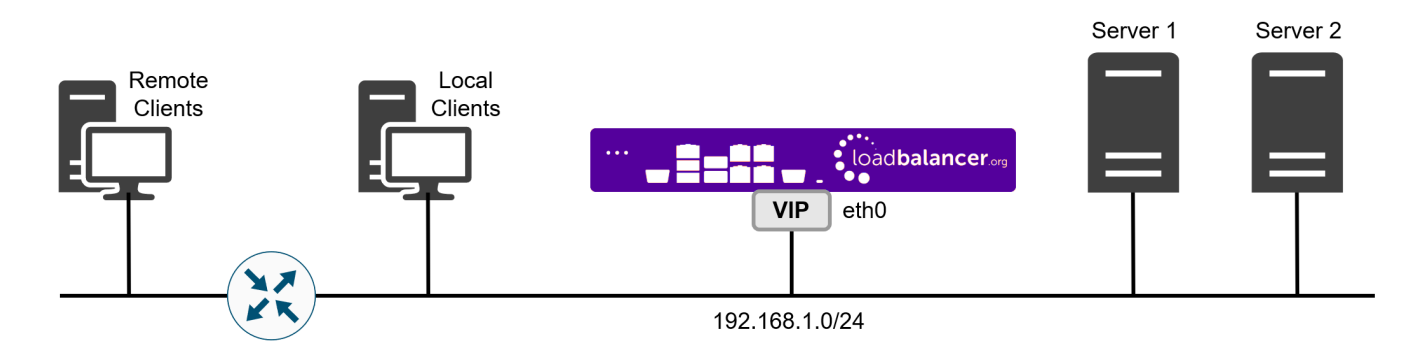

#### Two-Arm

μh,

Here, 2 subnets are used. The VIP is located in one subnet and the load balanced Real Servers are located in the other. The load balancer requires 2 interfaces, one in each subnet as shown in the diagram below.

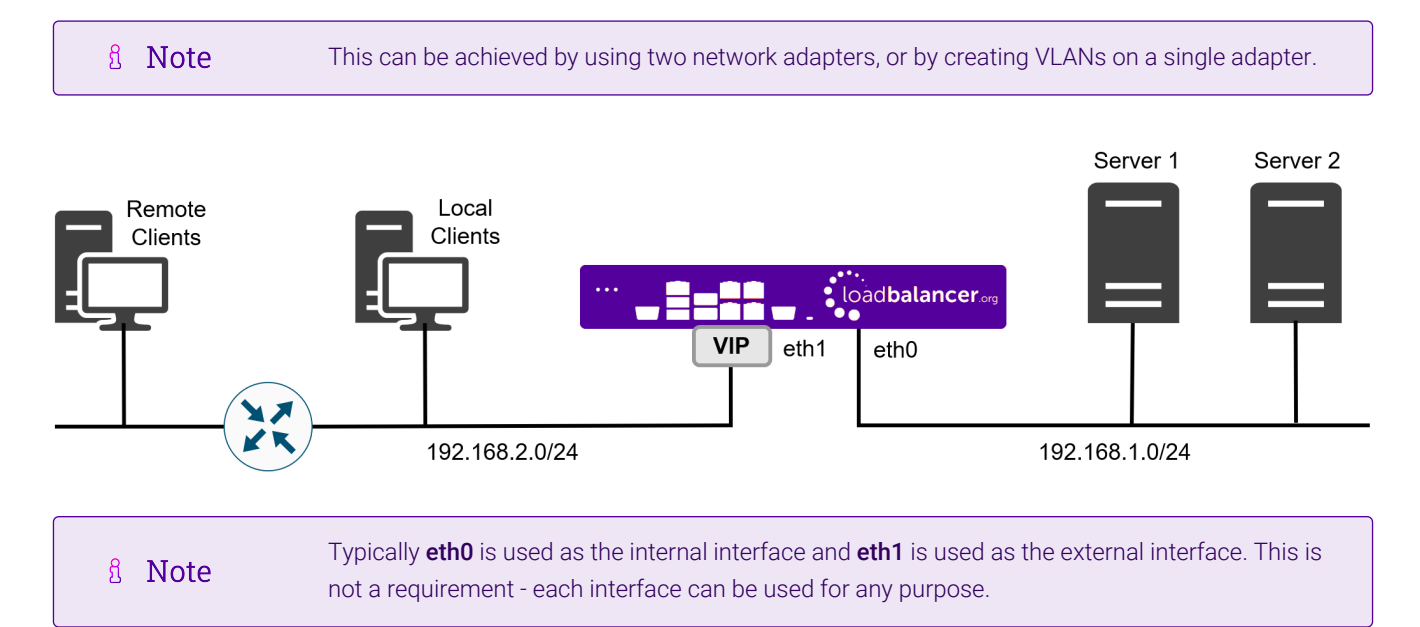

# <span id="page-5-0"></span>6. Supported Load Balancing Methods

The Loadbalancer.org appliance supports multiple load balancing methods/modes. These can be used at the same time or in combination with each other and are described in the table below.

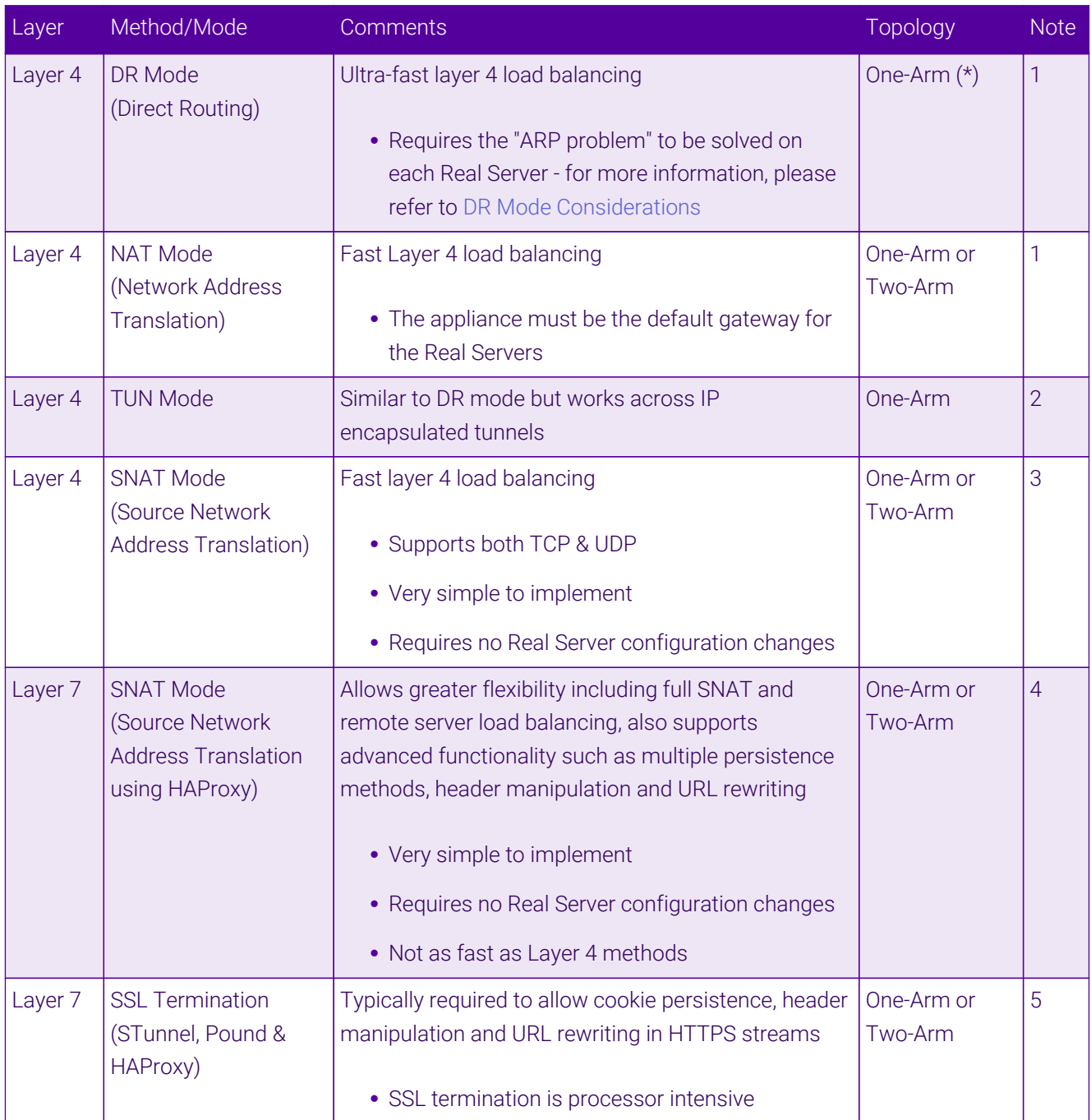

(\*) DR mode can also be used in a multi-homed configuration where Real Servers are located in different subnets. In this case, the load balancer must have an interface in the same subnet to enable layer 2 connectivity which is required for DR mode to operate.

#### Notes

1. Recommended for high performance fully transparent and scalable solutions.

- 2. Only required for DR mode implementations across routed networks (rarely used).
- 3. Useful when you want to load balance both TCP and UDP but you're unable to use DR mode or NAT mode due to network topology or Real Server related reasons.
- 4. Used for multiple Microsoft applications such as Exchange, SharePoint, ADFS and RDS.
- 5. Where possible, for a scalable solution, terminating SSL on the Real Servers is recommended.

# <span id="page-6-0"></span>7. Ports Used by the Appliance

By default, the appliance uses the following TCP & UDP ports:

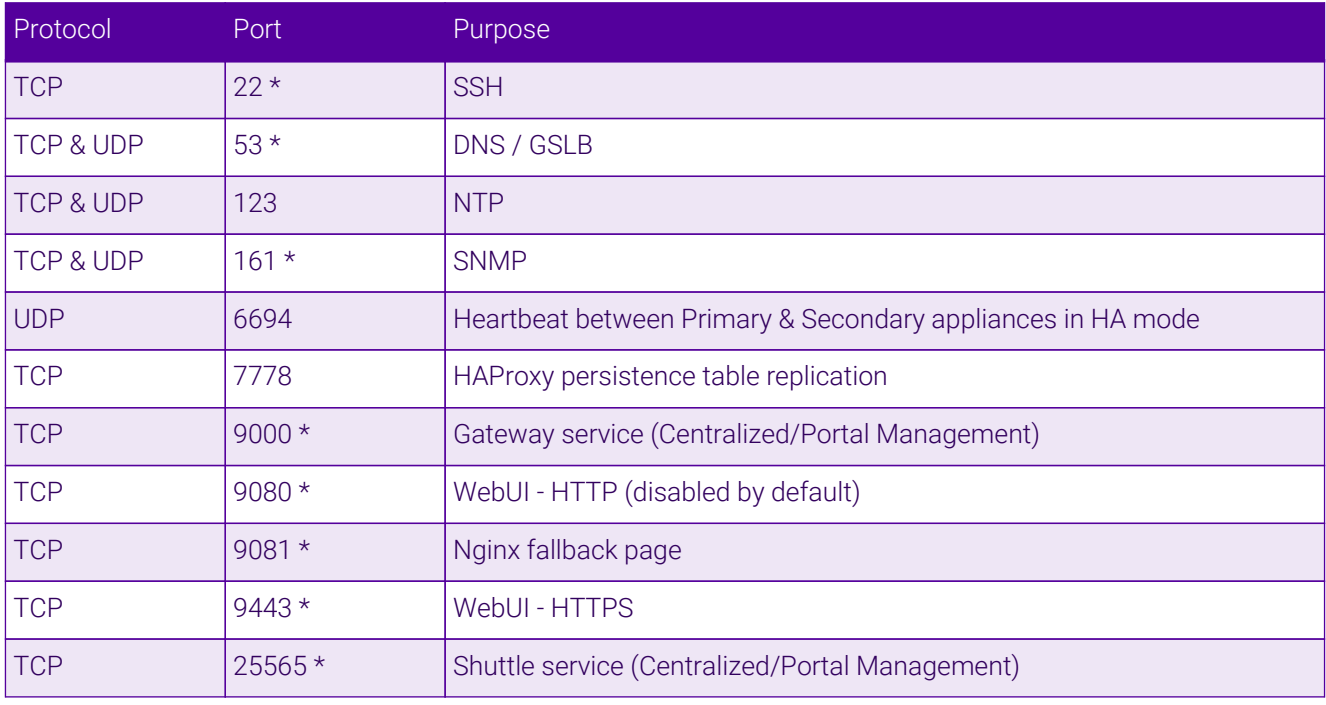

```
The ports used for SSH, GSLB, SNMP, the WebUI, the fallback page, the gateway service and the
& Note
                    shuttle service can be changed if required. For more information, please refer to Service Socket
                    Addresses.
```
# <span id="page-6-1"></span>8. Appliance Deployment

# <span id="page-6-2"></span>Virtual Appliance

μh,

A fully featured, fully supported 30 day trial is available if you are conducting a PoC (Proof of Concept) deployment. The VA is currently available for VMware, Virtual Box, Hyper-V, KVM, XEN and Nutanix AHV and has been optimized for each Hypervisor. By default, the VA is allocated 2 vCPUs, 4GB of RAM and has a 20GB virtual disk. The Virtual Appliance can be downloaded [here.](https://www.loadbalancer.org/get-started/free-trial/)

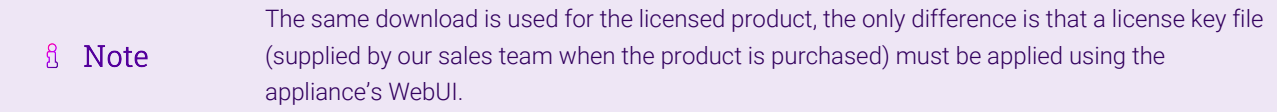

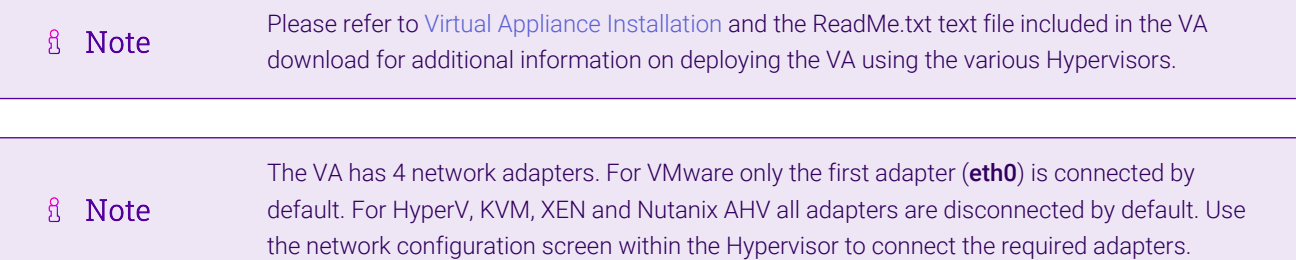

### <span id="page-7-0"></span>Hardware Appliance

For details of installing and connecting the appliance, please refer to [Hardware Appliance Installation.](https://pdfs.loadbalancer.org/v8/loadbalanceradministrationv8.11.pdf#page=31)

### <span id="page-7-1"></span>Cloud Appliances

#### <span id="page-7-2"></span>AWS

For details of deploying and configuring the Amazon Web Services (AWS) appliance please refer to the [AWS](https://pdfs.loadbalancer.org/quickstartguideEntAWSv8.pdf) [Configuration Guide.](https://pdfs.loadbalancer.org/quickstartguideEntAWSv8.pdf)

#### <span id="page-7-3"></span>Azure

For details of deploying and configuring the Microsoft Azure appliance please refer to the [Azure Configuration](https://pdfs.loadbalancer.org/quickstartguideEntAzurev8.pdf) [Guide.](https://pdfs.loadbalancer.org/quickstartguideEntAzurev8.pdf)

### <span id="page-7-4"></span>Google Cloud Platform

For details of deploying and configuring the Google Cloud appliance please refer to the [GCP Configuration Guide](https://pdfs.loadbalancer.org/quickstartguideEntGCPv8.pdf).

# <span id="page-7-5"></span>9. Configuring Initial Network Settings

After power up, the following startup message is displayed on the appliance console:

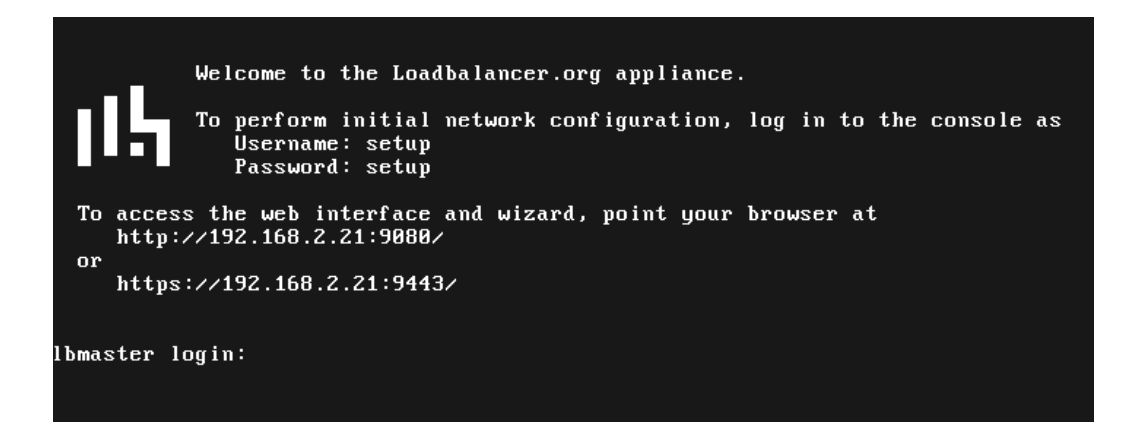

As mentioned in the text, to perform initial network configuration, login as the "setup" user at the appliance console.

Once logged in, the Network Setup Wizard will start automatically. This will enable you to configure the management IP address and other network settings for the appliance.

login to the console:

#### Username: setup Password: setup

A series of screens will be displayed that allow network settings to be configured:

In the Configure Management IP screen, leave Yes selected and hit <ENTER> to continue.

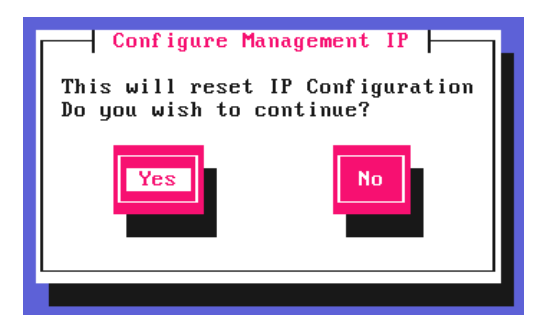

In the Peer Recovery screen, leave No selected and hit <ENTER> to continue.

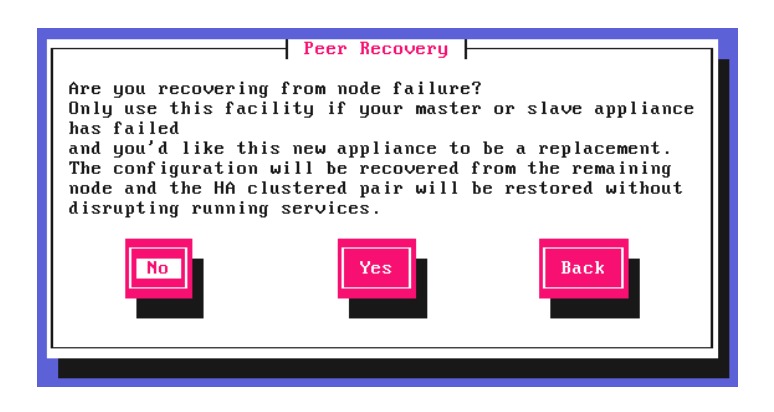

A Note

For more details on node recovery using this option please refer to [Disaster Recovery After Node](https://pdfs.loadbalancer.org/v8/loadbalanceradministrationv8.11.pdf#page=381) [\(Primary or Secondary\) Failure.](https://pdfs.loadbalancer.org/v8/loadbalanceradministrationv8.11.pdf#page=381)

In the **Centralized Management** screen, if you would like to enroll the appliance with a management server (typically portal.loadbalancer.org), select Yes, otherwise leave No selected, then hit <ENTER> to continue. If you select Yes, you'll be asked to confirm the server's details and provide login credentials at the end of this setup process.

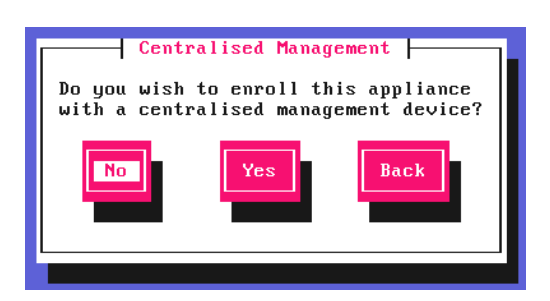

fl Note

For information on how to modify Centralized Management settings via the WebUI, please refer to [Portal Management & Appliance Adoption.](https://pdfs.loadbalancer.org/v8/loadbalanceradministrationv8.11.pdf#page=75)

In the Available Interfaces screen, a list of available interfaces will be displayed, hit <ENTER> to continue.

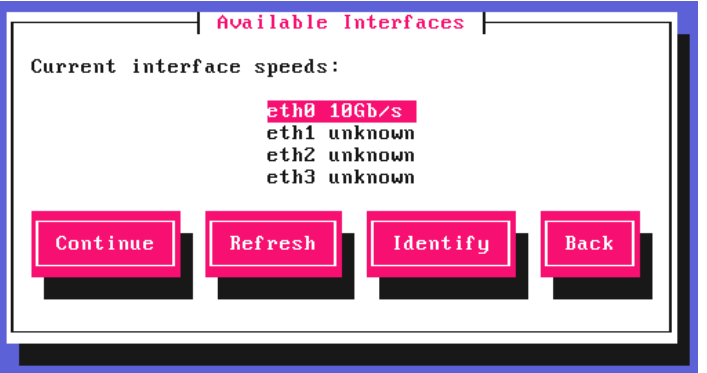

In the Configure Bonding screen, select Yes if you want to configure a bonded interface, if not leave No selected, then hit <ENTER> to continue.

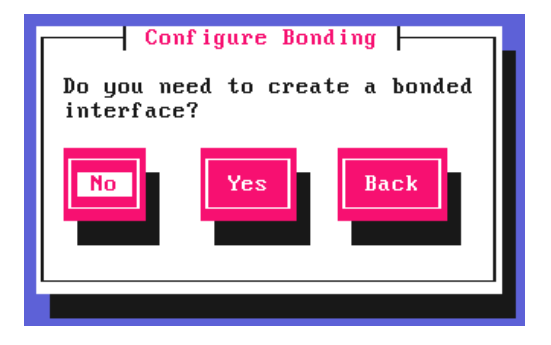

If you select Yes, the Select Interfaces screen will be displayed. Using the space bar, select the interfaces you'd like to include in the bond, select Create and hit <ENTER> to continue.

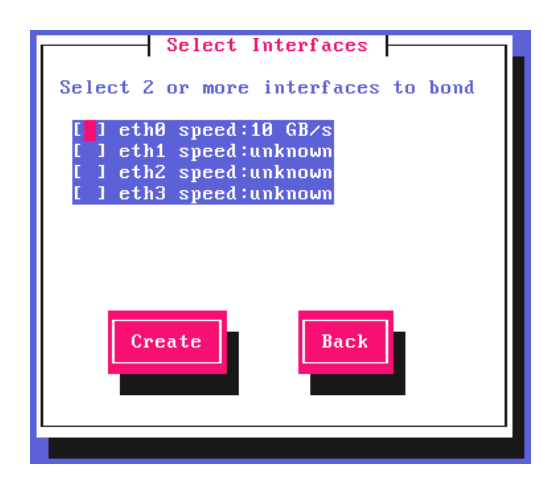

In the Configure a VLAN screen, select Yes if you want to configure a VLAN, if not leave No selected, then hit <ENTER> to continue.

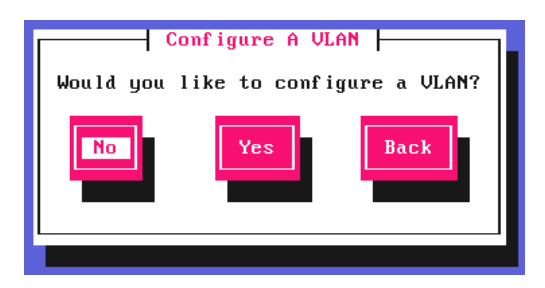

If you select Yes you'll be prompted to enter a VLAN Tag ID.

In the Configure Management IP screen, select the interface that'll be used to manage the appliance, then hit <ENTER> to continue.

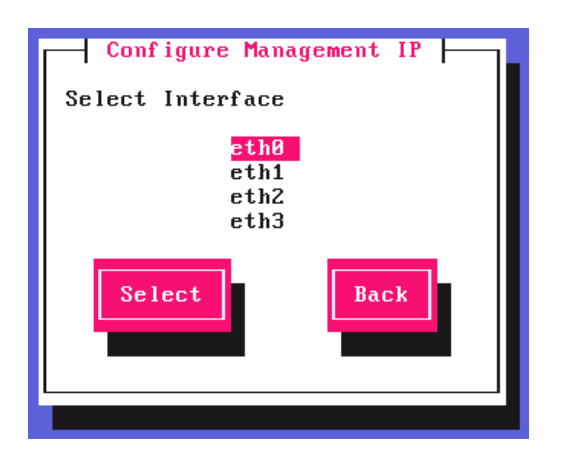

In the Set IP address screen, either enter the required *Static IP Address* & *CIDR Prefix* and select Done or select Use DHCP, then hit <ENTER> to continue.

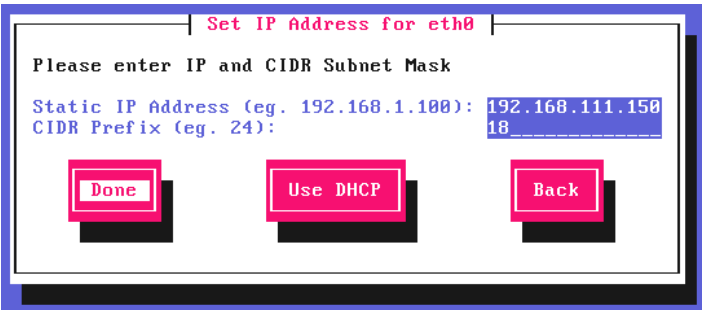

**A** Note

μh.

A subnet mask such as 255.255.255.0 is not valid, in this case enter 24 instead.

In the Configure Default Gateway screen, enter the required *Default Gateway IP Address*, select Done and hit <ENTER> to continue.

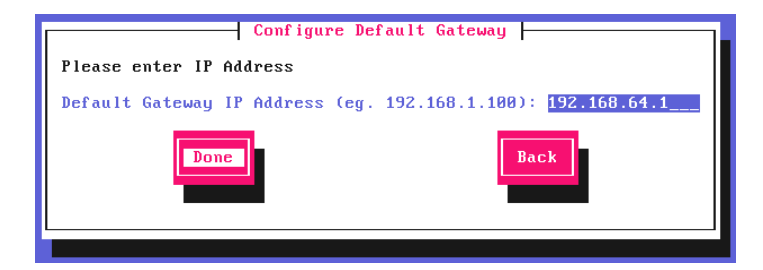

In the **Configure DNS Servers** screen, configure the required DNS server(s), select **Done** and hit <ENTER> to continue.

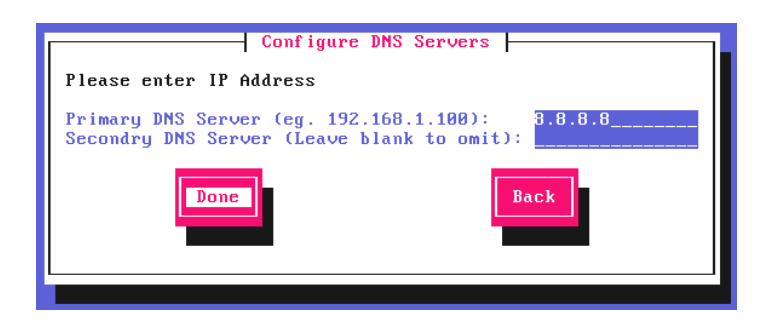

In the Set Password screen, hit <ENTER> to continue.

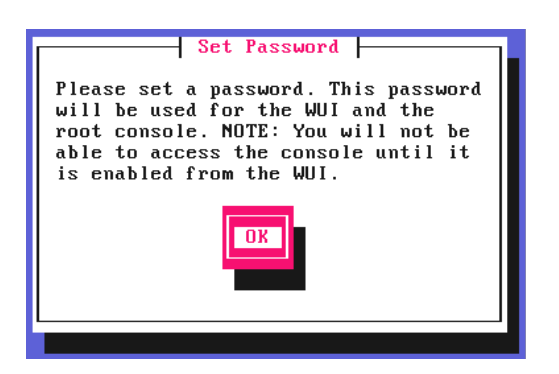

Enter the *Password* you'd like to use for the **loadbalancer** WebUI user account and the root Linux user account. Repeat the password, select Done and hit <ENTER> to continue.

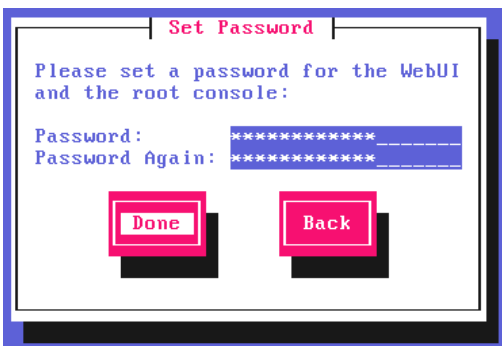

If you selected Yes when asked if you want to enroll for Centralized Management, you'll now be prompted for the details. Default values for the *Host* and *Port* are set and can be changed if required. Enter the *Username* and Password for the management server account you'd like the appliance to be associated with, select Done and hit <ENTER> to continue.

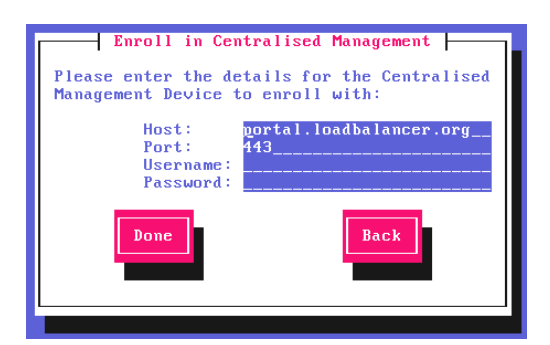

In the **Summary** screen, check all settings. If everything is correct, leave **Configure** selected and hit <ENTER> to continue. All settings will be applied. If you need to change a setting, use the **Back** button.

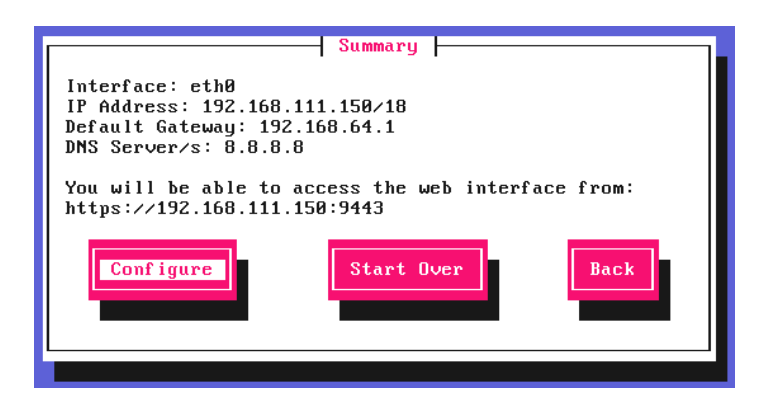

Once the configuration has been written, the **Configuration Complete** screen and message will be displayed. Click OK to exit the wizard and return to the command prompt.

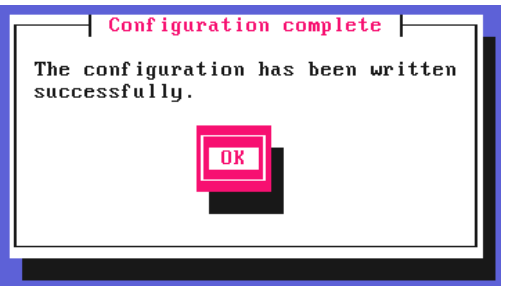

# <span id="page-12-0"></span>10. Accessing the Appliance WebUI

The WebUI is accessed using a web browser. By default, users are authenticated using Apache authentication. Users can also be authenticated against LDAP, LDAPS, Active Directory or Radius - for more information, please refer to [External Authentication.](https://pdfs.loadbalancer.org/v8/loadbalanceradministrationv8.11.pdf#page=61)

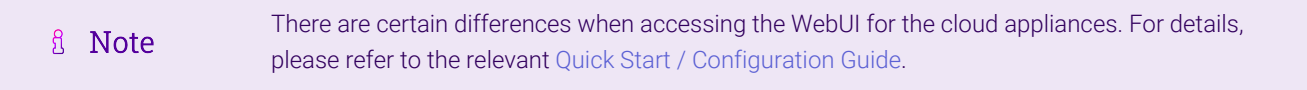

1. Using a browser, navigate to the following URL:

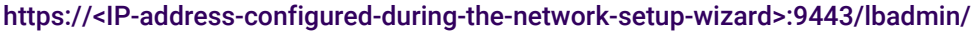

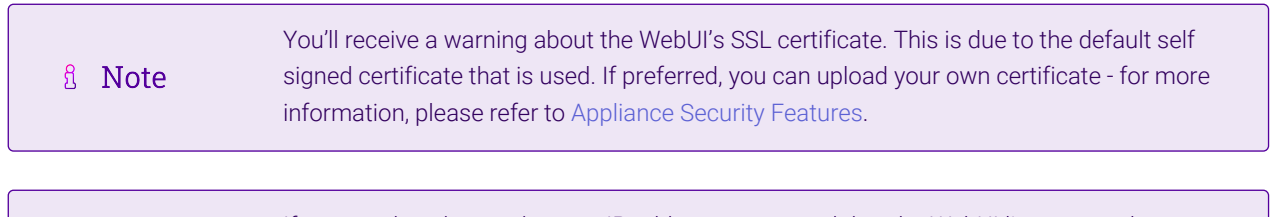

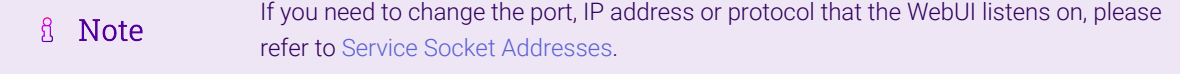

2. Log in to the WebUI using the following credentials:

#### Username: loadbalancer

Password: <configured-during-network-setup-wizard>

**& Note** To change the password, use the WebUI menu option: *Maintenance > Passwords.*

Once logged in, the WebUI will be displayed as shown below:

#### **IL LOADBALANCER**

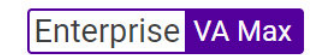

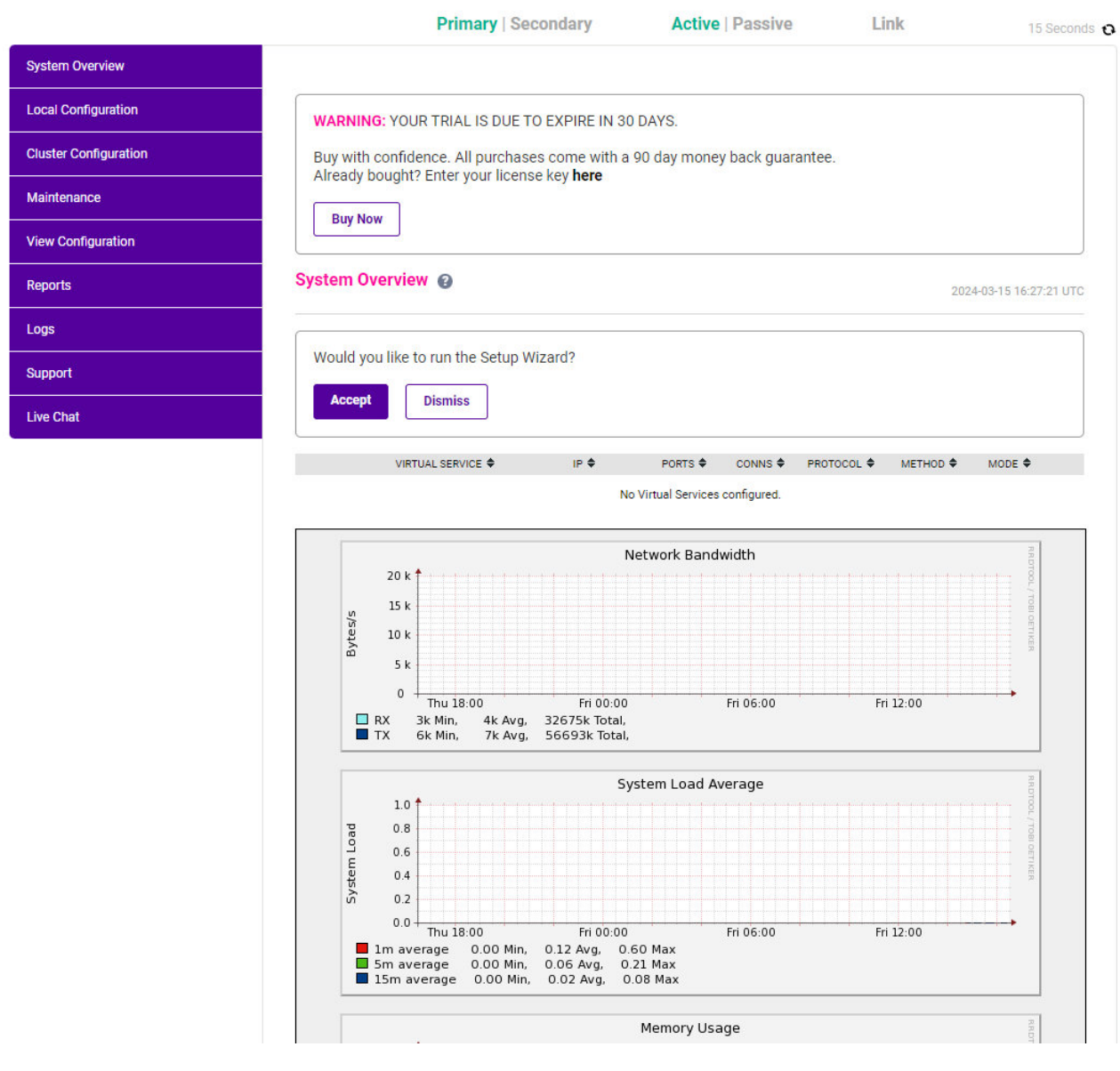

3. You'll be asked if you want to run the Setup Wizard which can be used to configure layer 7 services. Click Dismiss if you're following a guide or want to configure the appliance manually or click Accept to start the wizard.

### <span id="page-13-0"></span>Main Menu Options

System Overview - Displays a graphical summary of all VIPs, RIPs and key appliance statistics Local Configuration - Configure local host settings such as IP address, DNS, system time etc.

Cluster Configuration - Configure load balanced services such as VIPs & RIPs Maintenance - Perform maintenance tasks such as service restarts and taking backups View Configuration - Display the saved appliance configuration settings Reports - View various appliance reports & graphs Logs - View various appliance logs Support - Create a support download, contact the support team & access useful links Live Chat - Start a live chat session with one of our Support Engineers

# <span id="page-14-0"></span>11. Installing the License Key

The appliance can be used completely unrestricted for 30 days without installing a license key. After 30 days, the appliance continues to work but it's no longer possible to make configuration changes.

#### if you're conducting a PoC (Proof of Concept) using the VA and require more time to complete fl Note your evaluation, please contact [sales@loadbalancer.org](mailto:sales@loadbalancer.org) who will be able to provide guidance on how to extend the trial.

For an unlicensed VA, the following message is displayed:

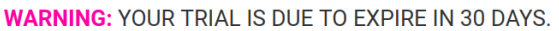

Buy with confidence. All purchases come with a 90 day money back guarantee. Already bought? Enter your license key here

**Buy Now** 

#### For an unlicensed hardware appliance, the following message is displayed:

WARNING: This appliance is unregistered. Please enter your license key within 30 days to activate your appliance. If you do not have your license key please Contact Us

#### To install the license key:

**Install L** 

1. Using the WebUI, navigate to: *Local Configuration > License Key*.

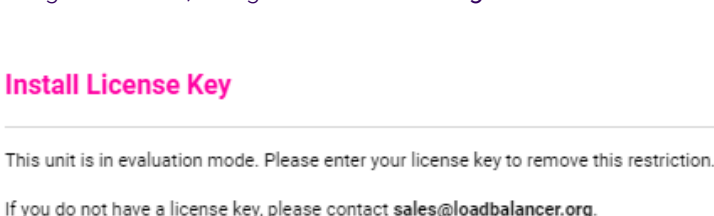

Choose File No file chosen

**Install License Key** 

- 2. Click Choose File then browse to and select the license file provided when the appliance was purchased.
- 3. Click Install License Key.

```
A Note
```
Once the license is applied, these warning messages will no longer be displayed.

# <span id="page-15-0"></span>12. Appliance Software Update

To ensure that the appliance(s) are running the latest software version, we recommend a software update check is performed.

### <span id="page-15-1"></span>Determining the Current Software Version

The software version is displayed at the bottom of the WebUI as shown in the example below:

```
Copyright © Loadbalancer.org Inc. 2002 - 2024
       ENTERPRISE VA Max - v8.11.1
```
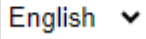

# <span id="page-15-2"></span>Checking for Updates using Online Update

By default, the appliance periodically contacts the Loadbalancer.org update server and checks g Note for updates. An update check can also be manually triggered as detailed below.

- 1. Using the WebUI, navigate to: *Maintenance > Software Update*.
- 2. Select Online Update.
- 3. If the latest version is already installed, a message similar to the following will be displayed:

Information: Version v8.11.1 is the current release. No updates are available

- 4. If an update is available, you'll be presented with a list of new features, improvements, bug fixes and security related updates.
- 5. Click Online Update to start the update process.
	- $\mathfrak{K}^-$ **Note** Do not navigate away whilst the update is ongoing, this may cause the update to fail.
- 6. Once complete (the update can take several minutes depending on download speed and upgrade version) the following message will be displayed:

Information: Update completed successfully.

7. If services need to be reloaded/restarted or the appliance needs a full restart, you'll be prompted accordingly.

# <span id="page-16-0"></span>Using Offline Update

If the load balancer does not have access to the Internet, offline update can be used.

Please contact [support@loadbalancer.org](mailto:support@loadbalancer.org) to check if an update is available and obtain the latest fl Note offline update files.

#### To perform an offline update:

- 1. Using the WebUI, navigate to: *Maintenance > Software Update*.
- 2. Select Offline Update.
- 3. The following screen will be displayed:

#### **Software Update**

#### **Offline Update**

The following steps will lead you through offline update.

- 1. Contact Loadbalancer.org support to obtain the offline update archive and checksum.
- 2. Save the archive and checksum to your local machine.
- 3. Select the archive and checksum files in the upload form below.
- 4. Click Upload and Install to begin the update process.

Choose File No file chosen Archive: Choose File No file chosen Checksum: **Upload and Install** 

- 4. Select the *Archive* and *Checksum* files.
- 5. Click Upload and Install.

μh,

6. If services need to be reloaded/restarted or the appliance needs a full restart, you'll be prompted accordingly.

# <span id="page-16-1"></span>13. Configuring & Testing a Simple Load Balanced Test Environment

This configuration example illustrates how to configure a simple layer 7 load balanced test environment.

Layer 7 SNAT mode is used in the example. As mentioned earlier, this is not the fastest mode but is very simple to deploy and requires no mode specific configuration changes to the Real fl Note **Servers** 

The following table & diagram describe the environment:

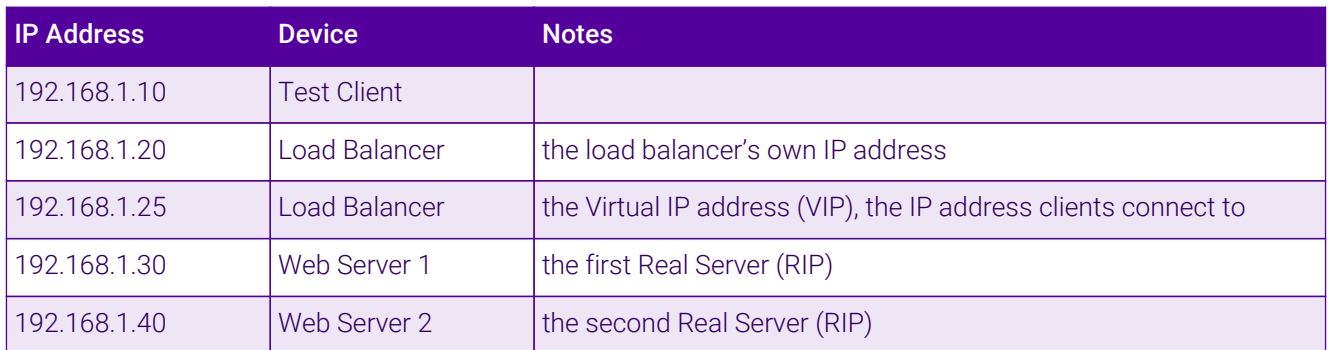

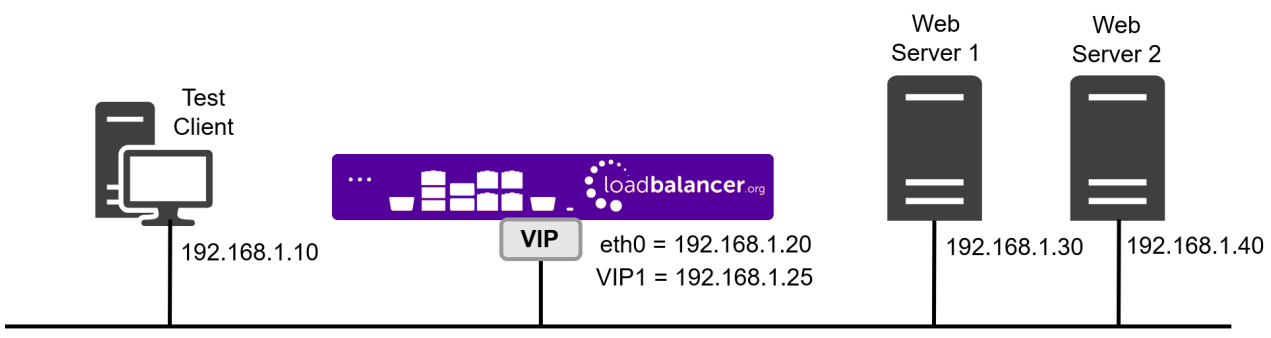

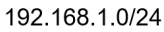

# <span id="page-17-0"></span>STEP 1 - Deploy the Appliance

Please refer to [Appliance Deployment.](#page-6-1)

### <span id="page-17-1"></span>STEP 2 - Run the Network Setup Wizard

Please refer to [Configuring Initial Network Settings](#page-7-5).

# <span id="page-17-2"></span>STEP 3 - Configure the Virtual Service (VIP) & Associated Real Servers

### (RIPs)

### <span id="page-17-3"></span>Virtual Service Configuration

1. Using the WebUI, navigate to *Cluster Configuration > Layer 7 – Virtual Services* and click Add a new Virtual Service.

#### 2. Enter the following details:

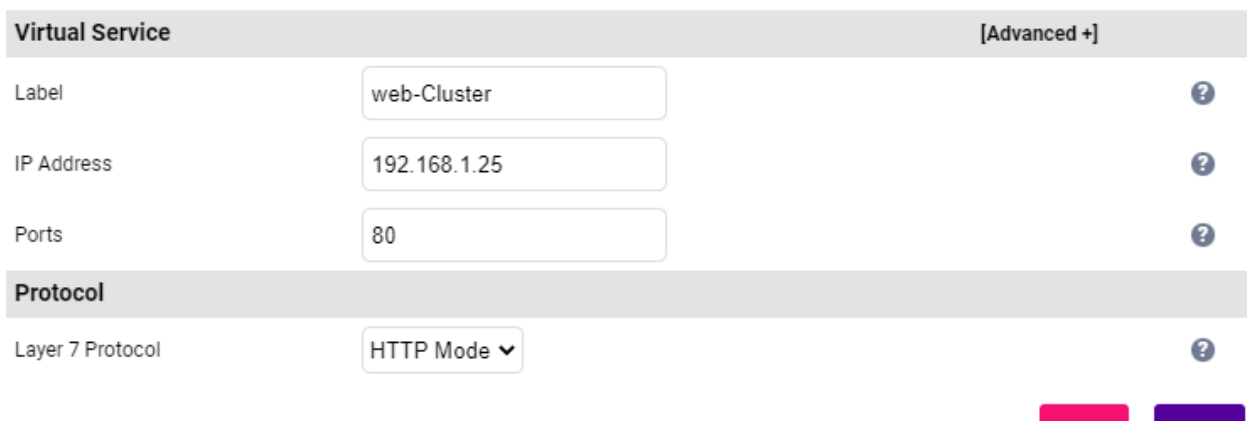

Jodate

- Specify an appropriate *Label* (name) for the Virtual Service, e.g. Web-Cluster.
- Set the *IP Address* field to the required address, e.g. 192.168.1.25.
- Set the *Ports* field to the required port, e.g. 80.
- Leave the *Protocol* set to HTTP Mode.
- 3. Click Update to create the Virtual Service.

### <span id="page-18-0"></span>Real Server Configuration

- 1. Using the WebUI, navigate to: *Cluster Configuration > Layer 7 Real Servers* and click Add a new Real Server next to the newly created VIP.
- 2. Enter the following details:

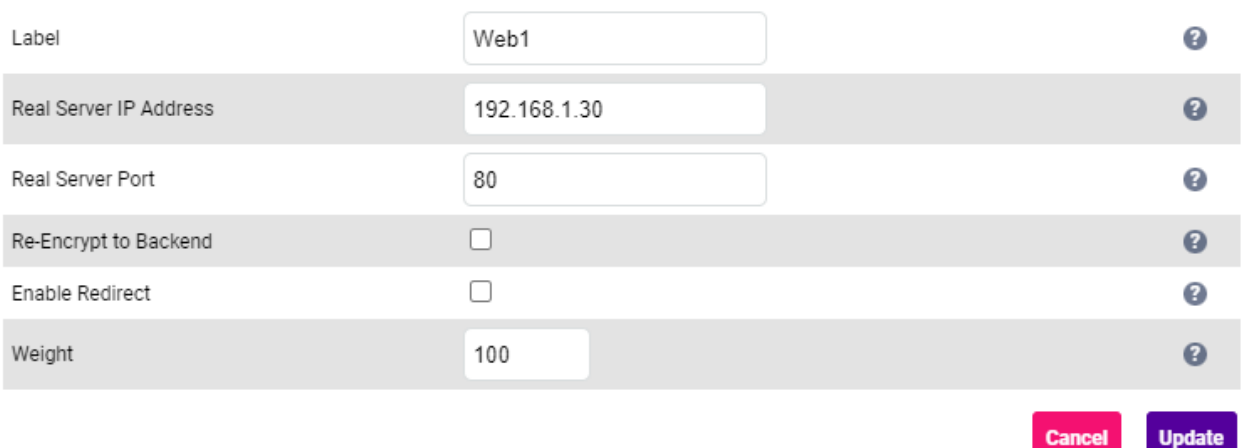

- Specify an appropriate *Label* for the RIP, e.g. Web1.
- Set the *Real Server IP Address* field to the required address, e.g. 192.168.1.30.
- Set the *Real Server Port* field to the required port, e.g. 80.
- 3. Click Update to add the Real Server.
- 4. Now repeat these steps to add the second Real Server, e.g. Web2.

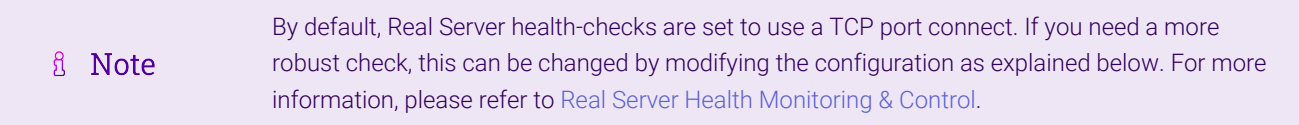

### <span id="page-18-1"></span>STEP 4 - Finalizing the Configuration

To apply the new settings, HAProxy must be reloaded. This can be done using the button in the "Commit changes" box at the top of the screen or by using the *Restart Services* menu option:

- 1. Using the WebUI, navigate to: *Maintenance > Restart Services*.
- 2. Click Reload HAProxy.

# <span id="page-19-0"></span>STEP 5 - Viewing & Modifying the Configuration

1. The VIP can be viewed using the WebUI menu option: *Cluster Configuration > Layer 7 - Virtual Services* as shown below:

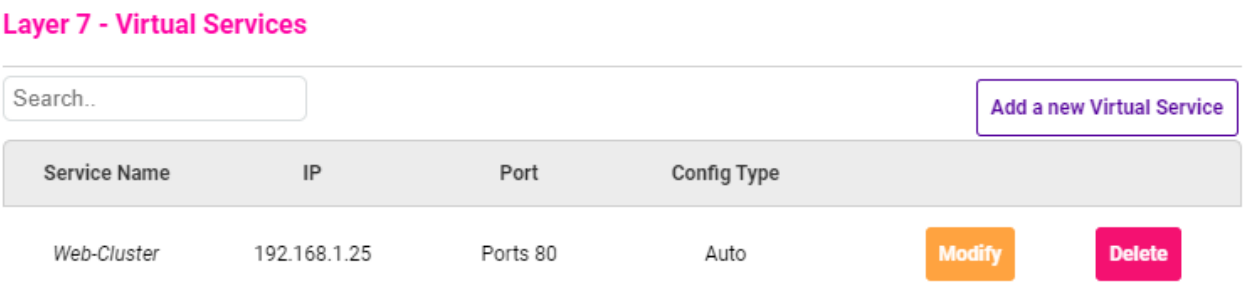

- Clicking the Modify button allows all VIP settings to be modified.
- $\;\;$  If changes are made, click the **Update** button to save the changes, then use the **Reload HAProxy** button in the "Commit changes" box at the top of the screen to apply the changes.
- 2. The RIP(s) can be viewed using the WebUI menu option: *Cluster Configuration > Layer 7 Real Services* as shown below:

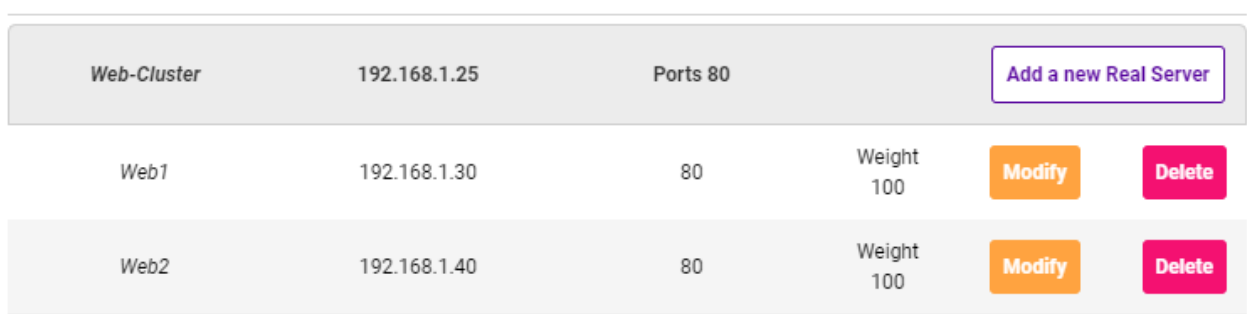

#### **Laver 7 - Real Servers**

- Clicking the Modify button allows all RIP settings to be modified.
- $\;\;$  If changes are made, click the **Update** button to save the changes, then use the **Reload HAProxy** button in the "Commit changes" box at the top of the screen to apply the changes.

### <span id="page-19-1"></span>STEP 6 - Checking the Status using System Overview

1. Using the WebUI, navigate to: *System Overview* to view the newly created VIP & RIPs. Green indicates that the associated RIPs are passing their health checks:

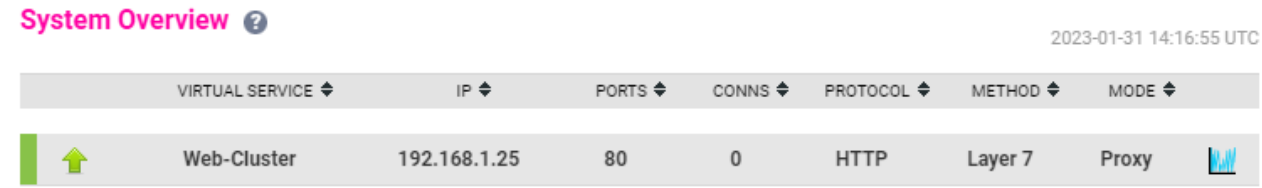

2. Click anywhere on the VIP's horizontal grey area to expand the VIP and view the RIPs:

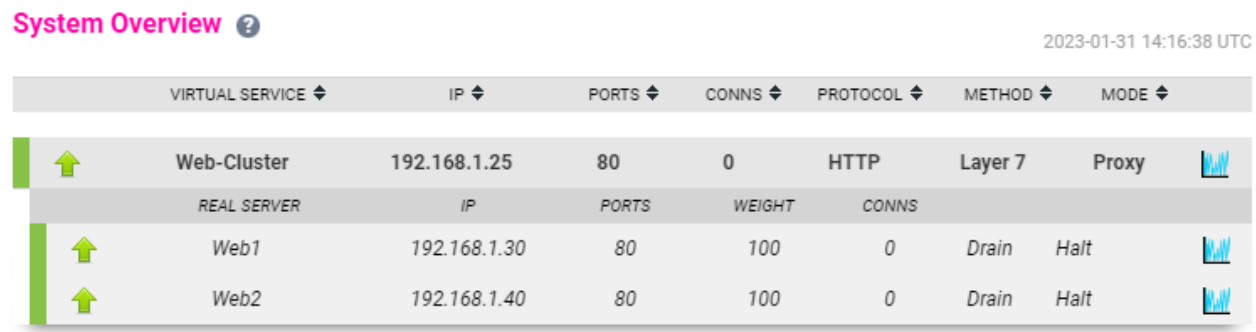

# <span id="page-20-0"></span>STEP 7 - Verification & Testing

System Overview @

1. Verify that both Real Servers are up. In the example below, Web2 is failing its health-check:

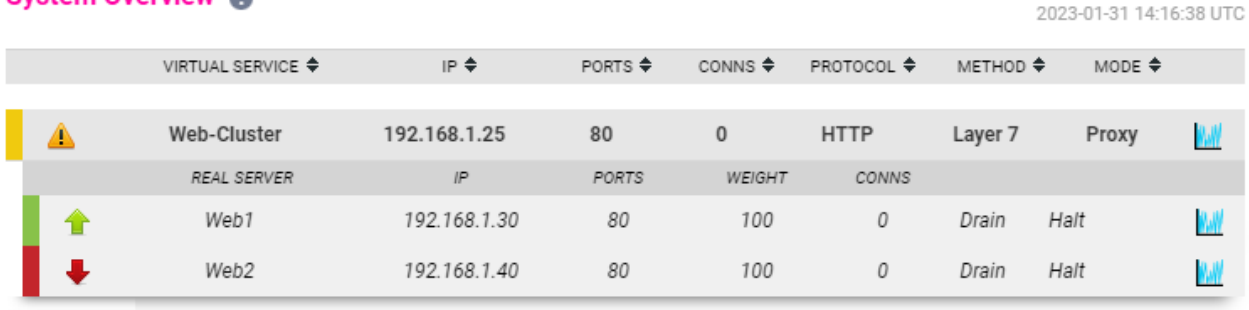

- This should be investigated and corrected possible steps include:
	- Verify that the application/service is running on the Real Server.
	- Make sure you can ping the Real Server from the load balancer either from the console, via an SSH session or using the WebUI menu option: *Local Configuration > Execute Shell Command*.

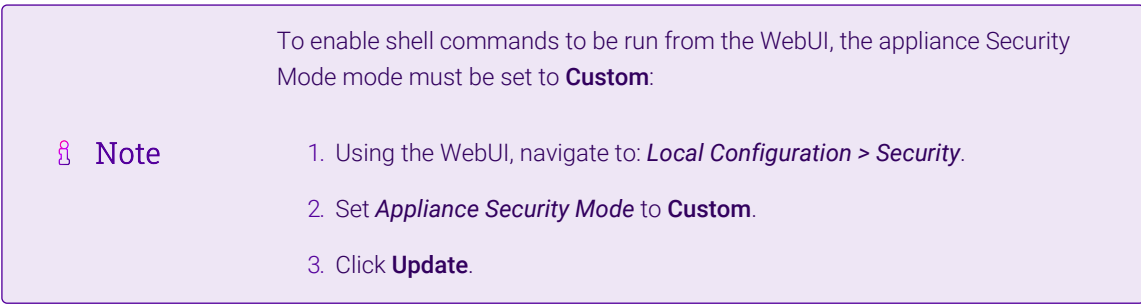

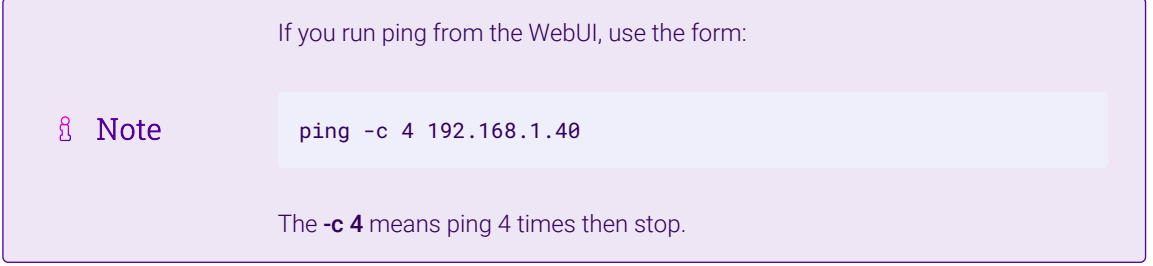

- Verify that the application/service is up and available when accessed from the load balancer various methods can be used:
	- Using telnet at the console or via an SSH session:

```
telnet 192.168.1.40 80
```
The following shows a successful connection to port 80:

Trying 192.168.1.40... Connected to 192.168.1.40. Escape character is '^]'.

 Using nmap at the console, via an SSH session or using the WebUI option: *Local Configuration > Execute Shell Command*:

nmap 192.168.1.40

The following is displayed for a working server:

```
Starting Nmap 5.51 ( http://nmap.org ) at 2022-10-25 14:18 UTC
Nmap scan report for 192.168.1.40
Host is up (0.00056s latency).
Not shown: 995 filtered ports
PORT STATE SERVICE
80/tcp open http
135/tcp open msrpc
443/tcp open https
445/tcp open microsoft-ds
3389/tcp open ms-term-serv
MAC Address: 00:50:56:82:0B:D3 (VMware)
Nmap done: 1 IP address (1 host up) scanned in 4.87 seconds
```
This shows that the server is listening on port 80.

 Using curl at the console, via an SSH session or using the WebUI option: *Local Configuration > Execute Shell Command*:

```
curl http://192.168.1.40
or
curl http://host.mydomain.com
```
For a working web server listening on port 80, the default page is returned.

2. Once both servers are up (shown green) browse to the VIP address and verify that you see the web page from each Real Server:

- Halt Web1 using the *Halt* option for Web1 in the System Overview and verify that content is served by Web2 on a browser refresh.
- Bring Web1 back online using the *Online (Halt)* option for Web1, then halt Web2 and verify that content is served by Web1 on a browser refresh.

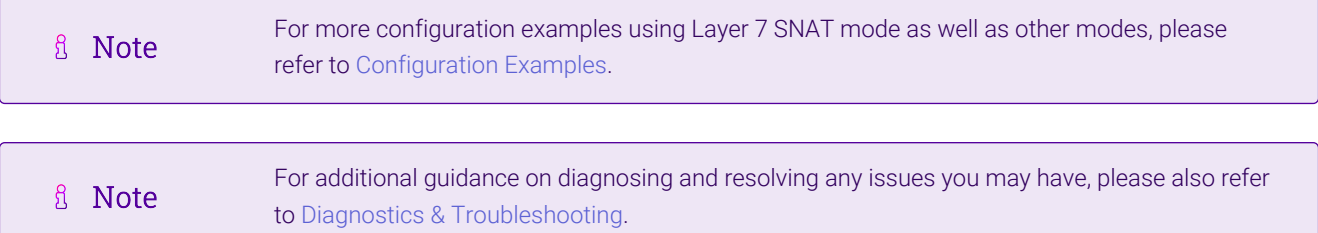

# <span id="page-22-0"></span>14. Configuring HA - Adding a Secondary Appliance

Our recommended configuration is to use a clustered HA pair of load balancers to provide a highly available and resilient load balancing solution. We recommend that the Primary appliance is fully configured first, then the Secondary appliance can be added to create an HA pair. Once the HA pair is configured, load balanced services must be configured and modified on the Primary appliance. The Secondary appliance will be automatically kept in sync.

The clustered HA pair uses Heartbeat to determine the state of the other appliance. Should the active device (normally the Primary) suffer a failure, the passive device (normally the Secondary) will take over.

# <span id="page-22-1"></span>Non-Replicated Settings

A number of settings are not replicated as part of the Primary/Secondary pairing process and therefore must be manually configured on the Secondary appliance. These are listed by WebUI menu option in the table below:

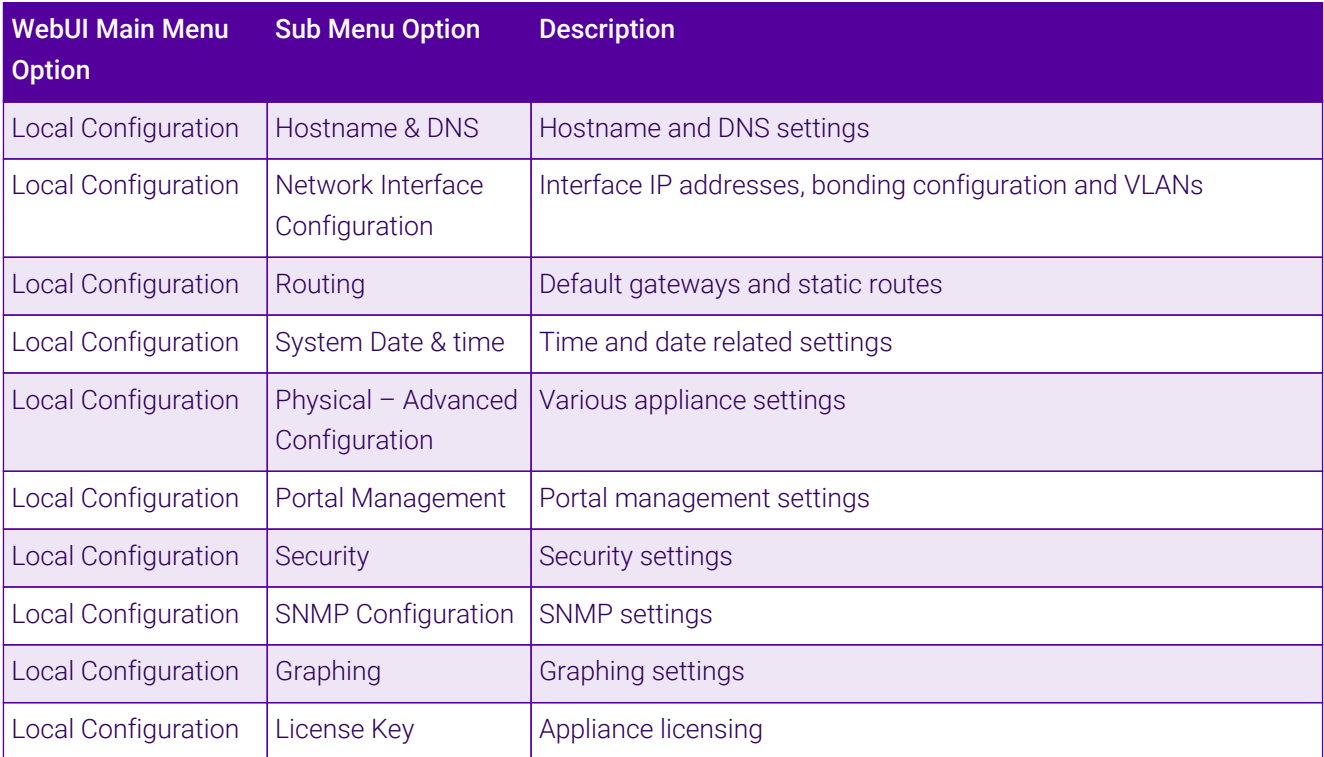

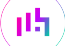

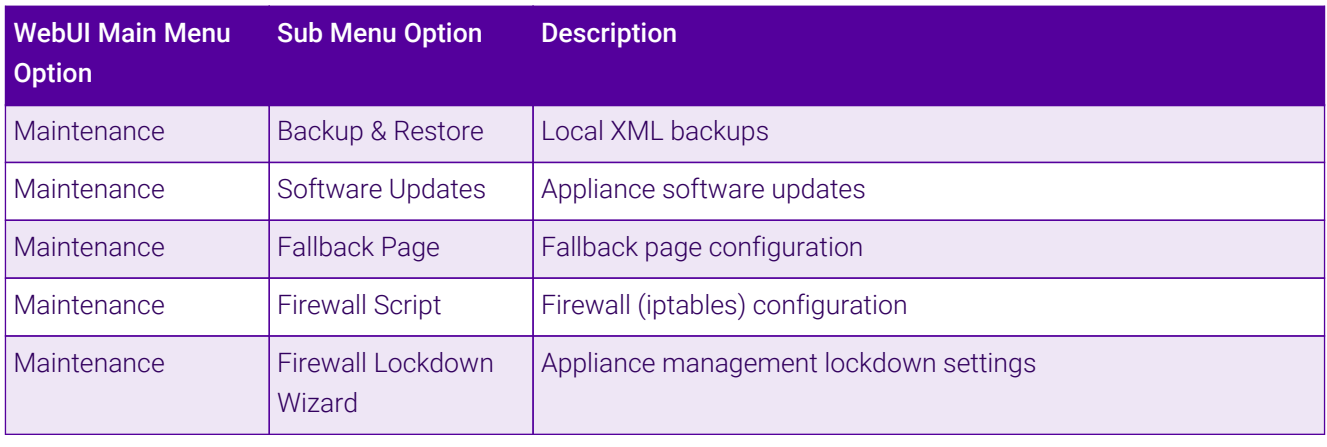

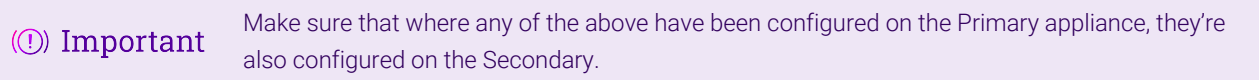

# <span id="page-23-0"></span>Configuring the HA Clustered Pair

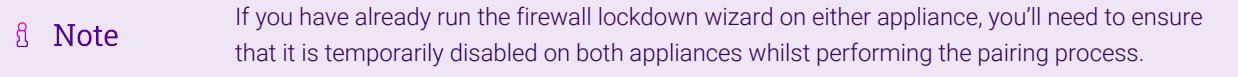

- 1. Deploy a second appliance that will be the Secondary and configure initial network settings.
- 2. Using the WebUI on the Primary appliance, navigate to: *Cluster Configuration > High-Availability Configuration*.

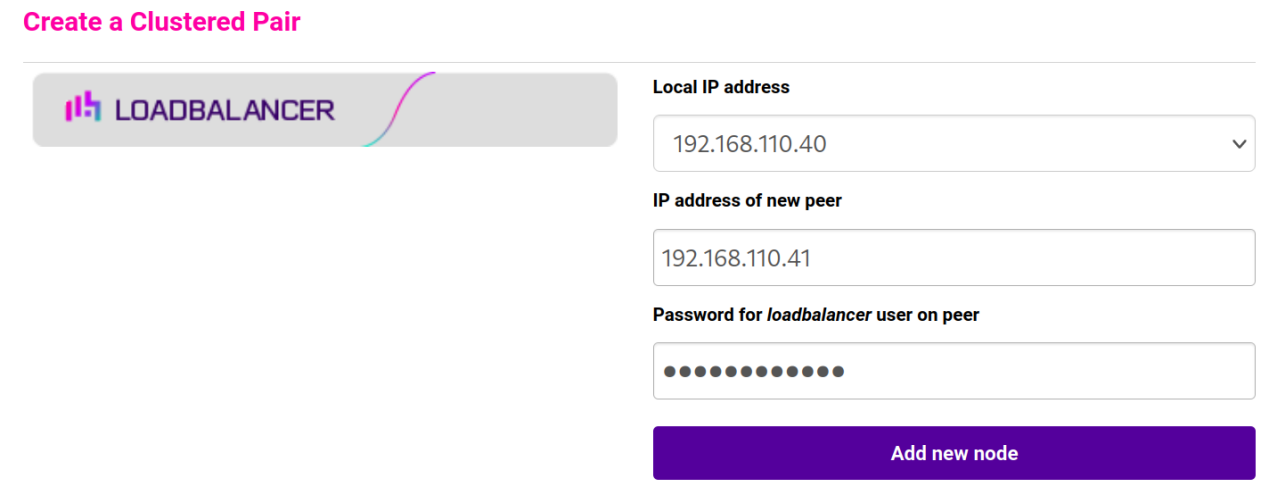

3. Specify the IP address and the *loadbalancer* user's password for the Secondary (peer) appliance as shown in the example above.

#### 4. Click Add new node.

5. The pairing process now commences as shown below:

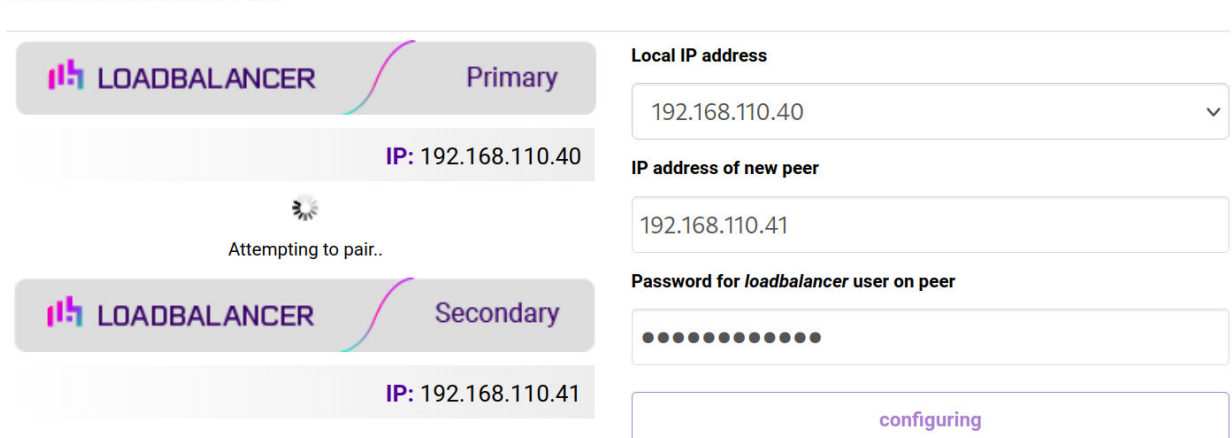

6. Once complete, the following will be displayed on the Primary appliance:

#### **High Availability Configuration - primary**

**Create a Clustered Pair** 

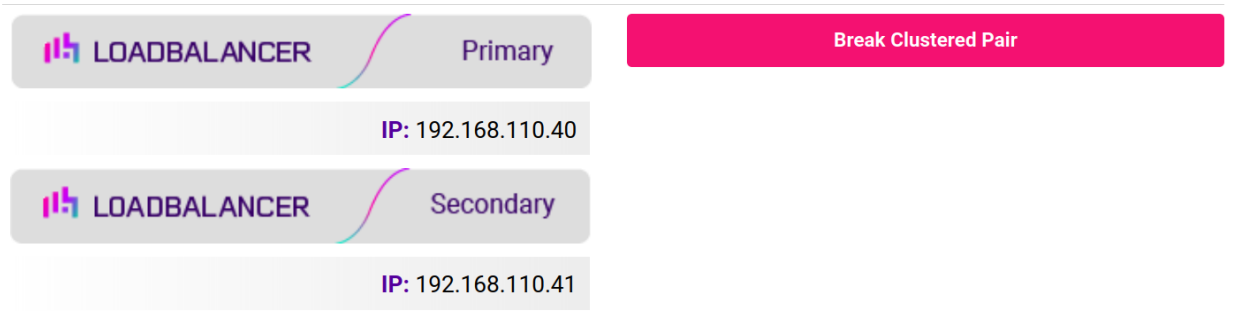

7. To finalize the configuration, restart heartbeat and any other services as prompted in the "Commit changes" message box at the top of the screen.

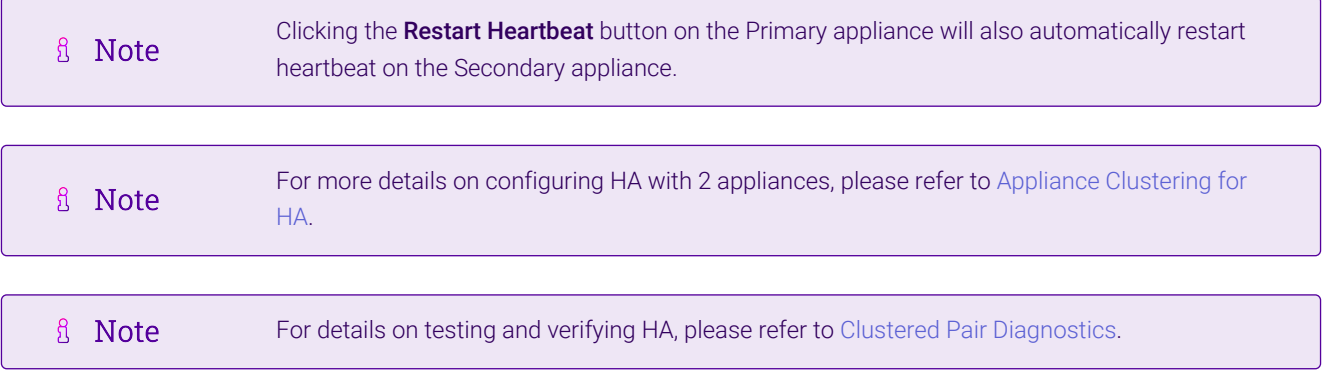

# <span id="page-24-0"></span>15. More Information

Please refer to our website for all the latest [Manuals](https://www.loadbalancer.org/support/manuals/) and [Deployment Guides](https://www.loadbalancer.org/support/deployment-guides/).

# <span id="page-24-1"></span>16. Loadbalancer.org Technical Support

Our highly experienced Support Engineers are on hand to help 24 hours a day, 365 days a year.

# <span id="page-25-0"></span>Contacting Support

If you have any questions regarding the appliance or need assistance with load balancing your application, please don't hesitate to contact [support@loadbalancer.org.](mailto:support@loadbalancer.org)

# **II-** LOADBALANCER

**Visit us: www.loadbalancer.org Phone us:** +44 (0)330 380 1064 **Phone us:** +1 833 274 2566 **Email us:** info@loadbalancer.org **Follow us:** @loadbalancer.org

### **About Loadbalancer.org**

Loadbalancer.org's mission is to ensure that its clients' businesses are never interrupted. The load balancer experts ask the right questions to get to the heart of what matters, bringing a depth of understanding to each deployment. Experience enables Loadbalancer.org engineers to design less complex, unbreakable solutions and to provide exceptional personalized support.

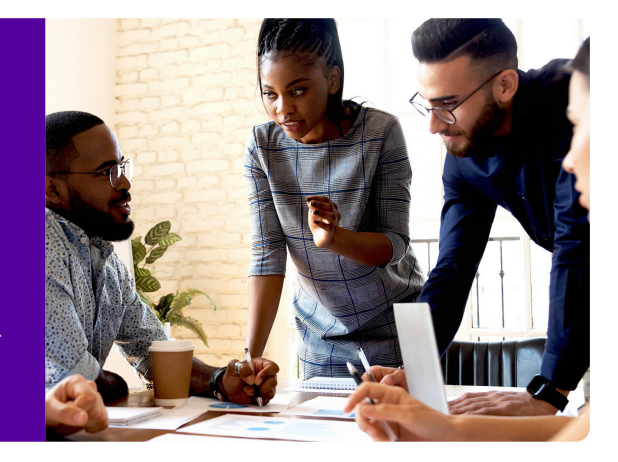